## **Introduktion til eReolen Globals OverDrive app**

Find introduktionsvideo på engelsk her: https://cc.readytalk.com/cc/playback/Playback.do?id=c51430

## **HENT APP OG LOG IND:**

- 1. App'en til eReolen Global hedder OverDrive, og kan downloades gratis i App Store, Google Play og andre populære app marketplaces. Der er få forskelle app'en i Android/Chrome og IOS. Disse forskelle er markeret undervejs i denne vejledning.
- 2. Når app'en er downloadet og den åbnes, vil man blive bedt om at logge ind eller oprette en OverDrive-konto. Er man ny bruger, skal man oprette en OverDrive-konto. Det kan man gøre via Facebook eller med sin emailadresse.
- 3. Når man først er logget ind én gang, er det ikke nødvendigt at logge ind igen. Når man åbner OverDrive app'en, vil den åbne på den sidst besøgte side.

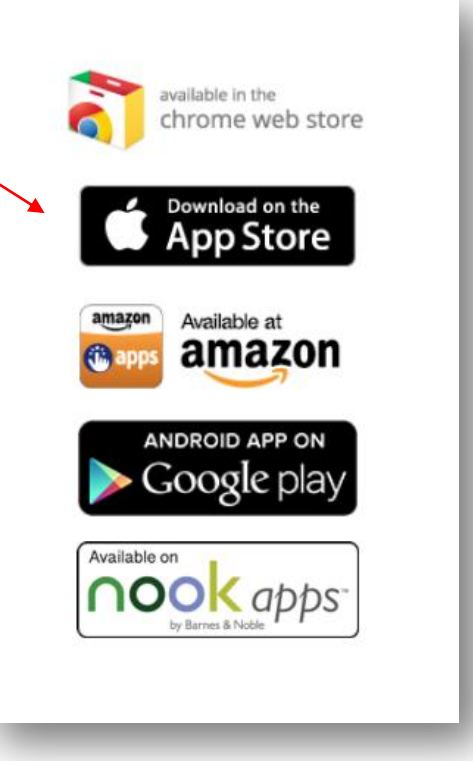

# **FIND DIT BIBLIOTEK:**

4. Tryk på menu-logoet øverst i venstre hjørne, så folder menuen sig ud, og man kan se de forskellige sider. Logoet kan variere, men det er altid placeret samme sted.

5. Det første, man skal gøre, når man er logget ind, er at "tilføje et bibliotek", så man kan komme i gang med at låne bøger. Det gør man ved at klikke på Add a library.

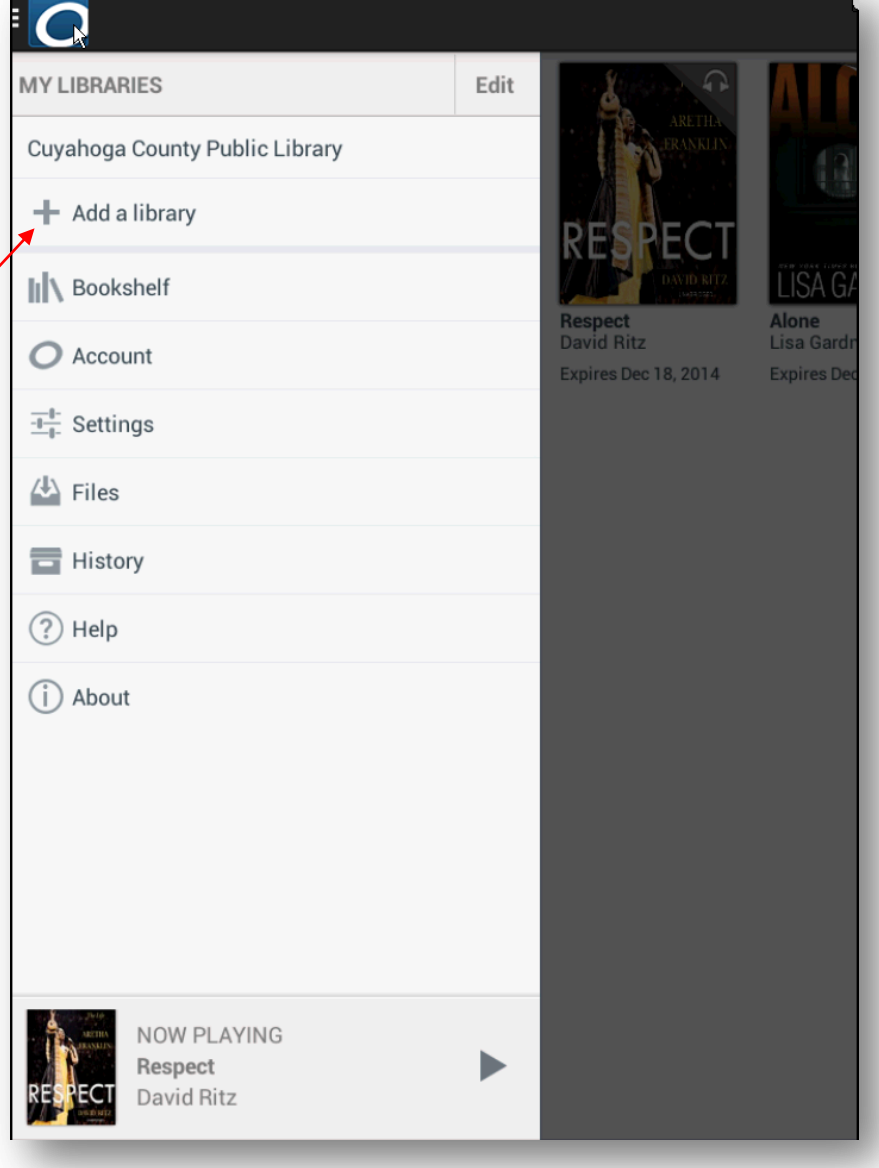

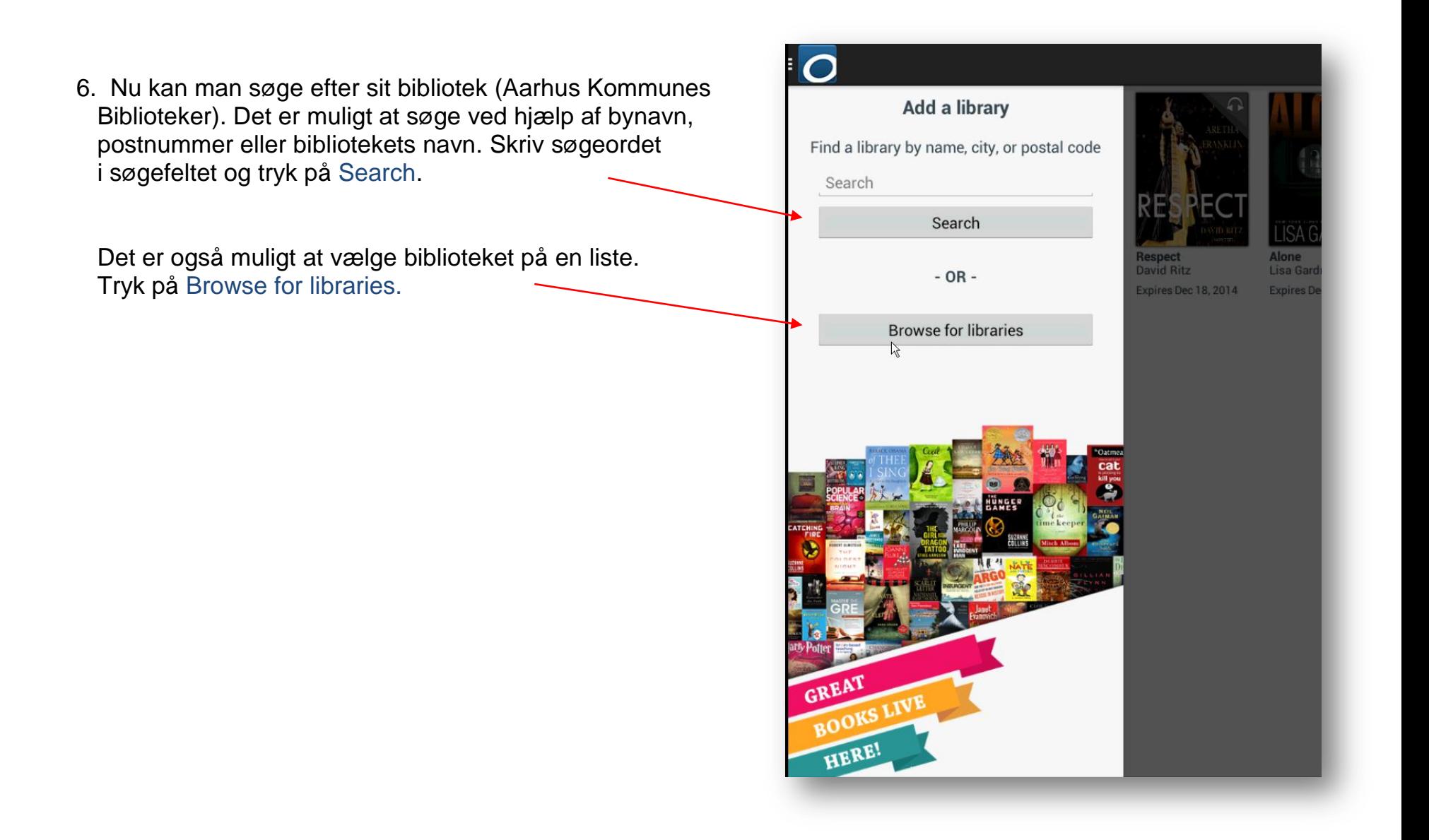

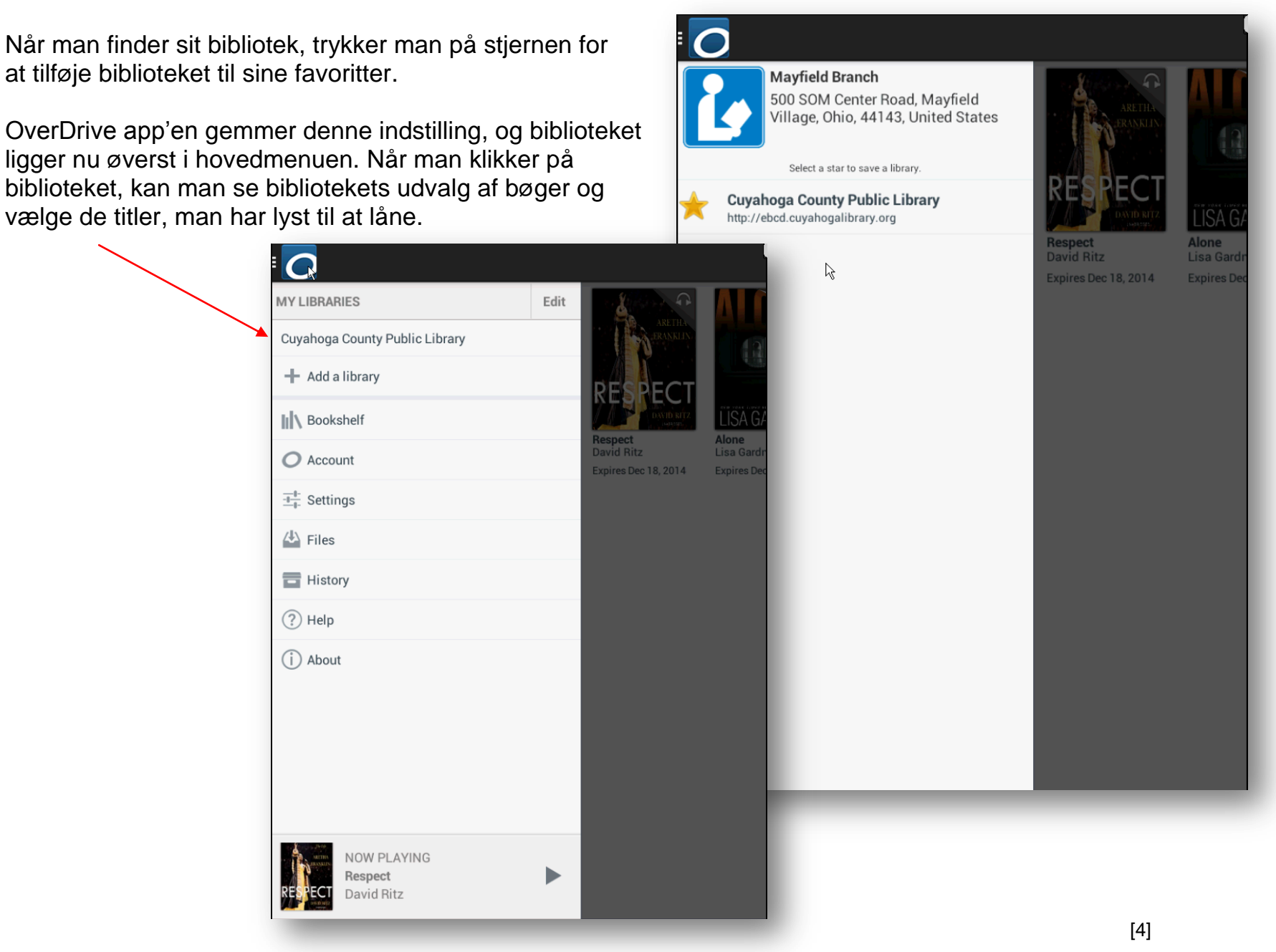

7. Når man finder sit bibliotek, trykker man på stjernen for at tilføje biblioteket til sine favoritter.

ligger nu øverst i hovedmenuen. Når man klikker på biblioteket, kan man se bibliotekets udvalg af bøger og vælge de titler, man har lyst til at låne.

# **LÅN E-BØGER OG LYDBØGER:**

8. På bibliotekets side kan man se deres udvalg af bøger, samt karruseller med udvalgte titler indenfor et bestemt tema – ligesom på eReolen.

9. Hvis man er interesseret i en titel, kan man klikke på den, hvorefter der kommer forskellige muligheder frem. Klik på Borrow for at låne bogen. Man kan også klikke på More for at læse mere om bogen eller man kan klikke på Sample for at se/høre en lille prøve af bogen, før man låner den.

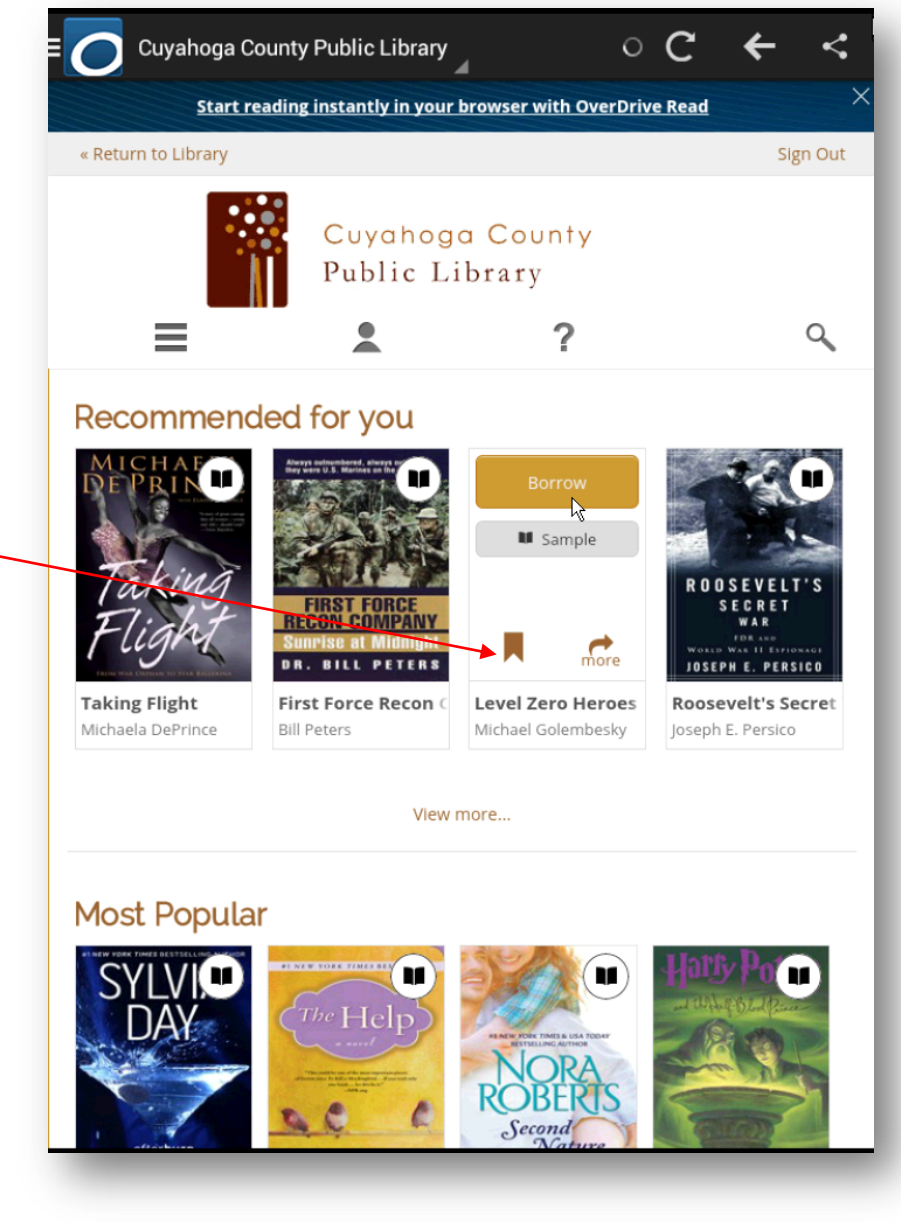

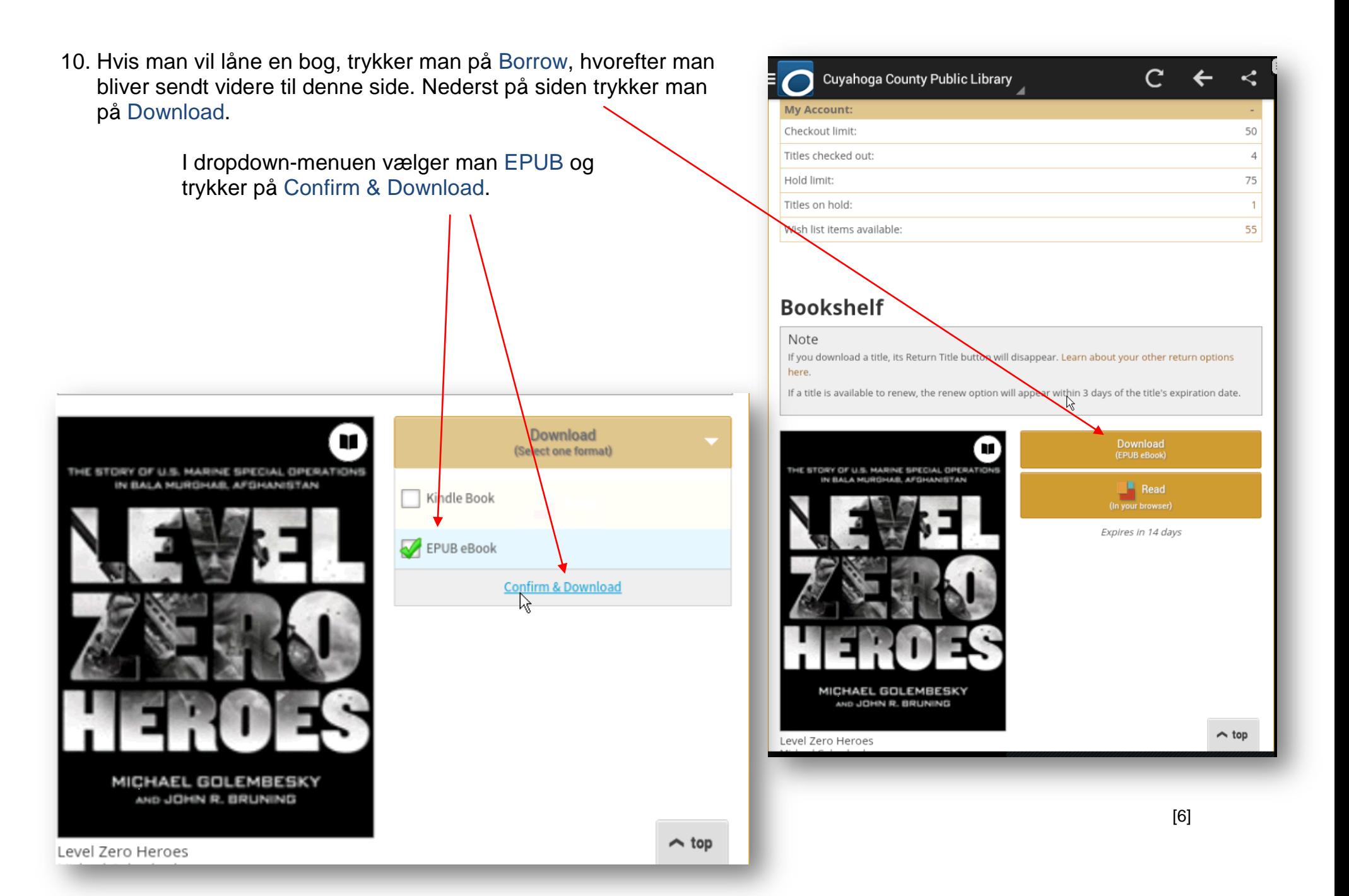

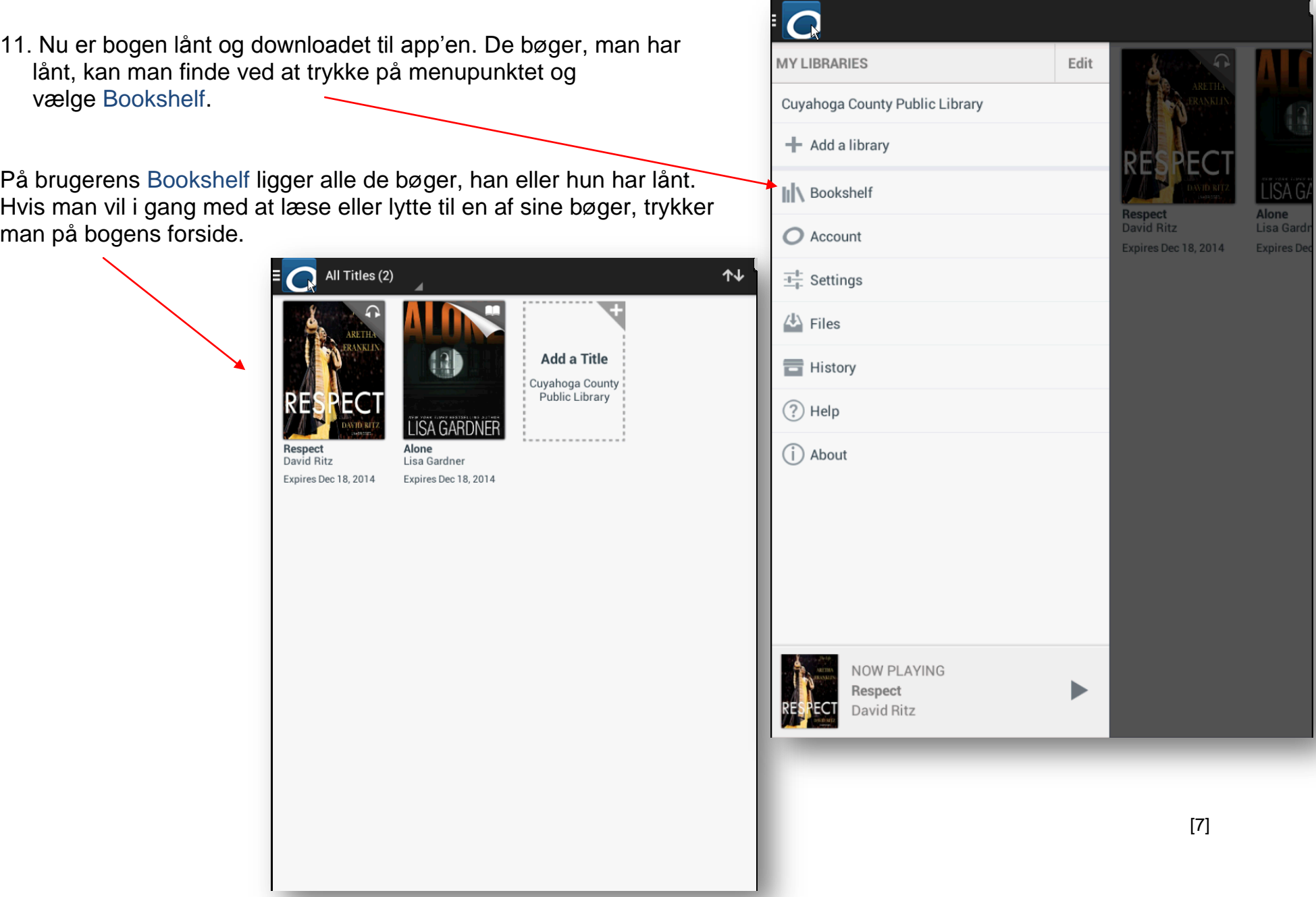

### **LÆS E-BØGER:**

12. Når man er i gang med at læse en e-bog i readeren, har man forskellige muligheder for at tilpasse læsningen.

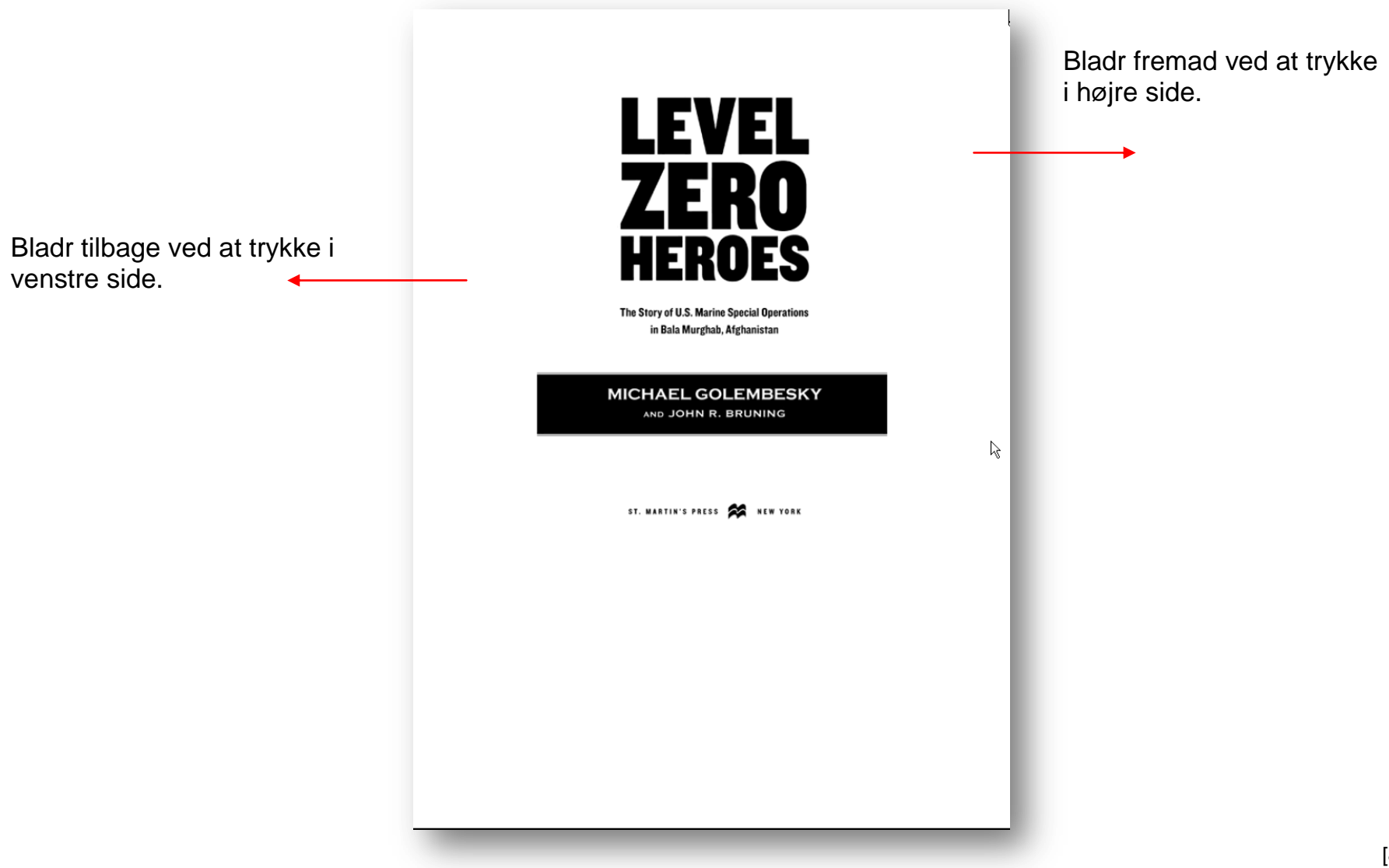

13. Trykker man i midten, kan man se, hvor lang man er i sin læsning. Samtidig kommer bjælken øverst til syne, hvor man kan vælge forskellige funktioner ved at trykke på dem.

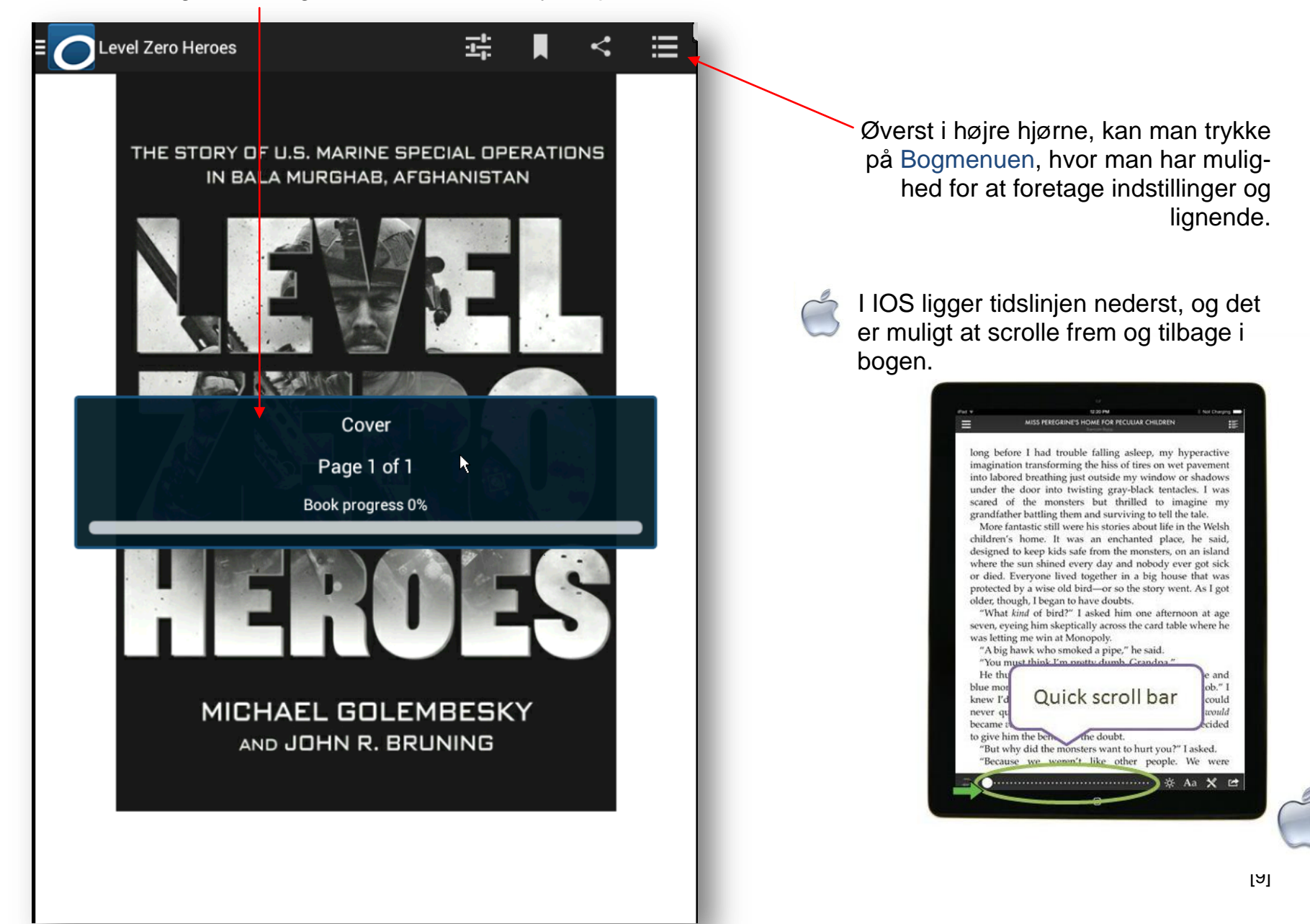

14. I Bogmenuen kan man vælge tre overbliksmuligheder: Overview, Table of Contents og Bookmarks.

Overview er en kort tekst om bogen, samt oplysninger om forfatter, forlag mm.

Table of Contents bogens indholdsfortegnelse. Her kan man springe i bogens indhold ved at trykke på det kapitel, man ønsker at finde.

Bookmarks er et overblik over de bogmærker, du har sat i bogen undervejs i læsningen. Her kan man også springe rundt i bogens indhold ved at trykke på bogmærkerne.

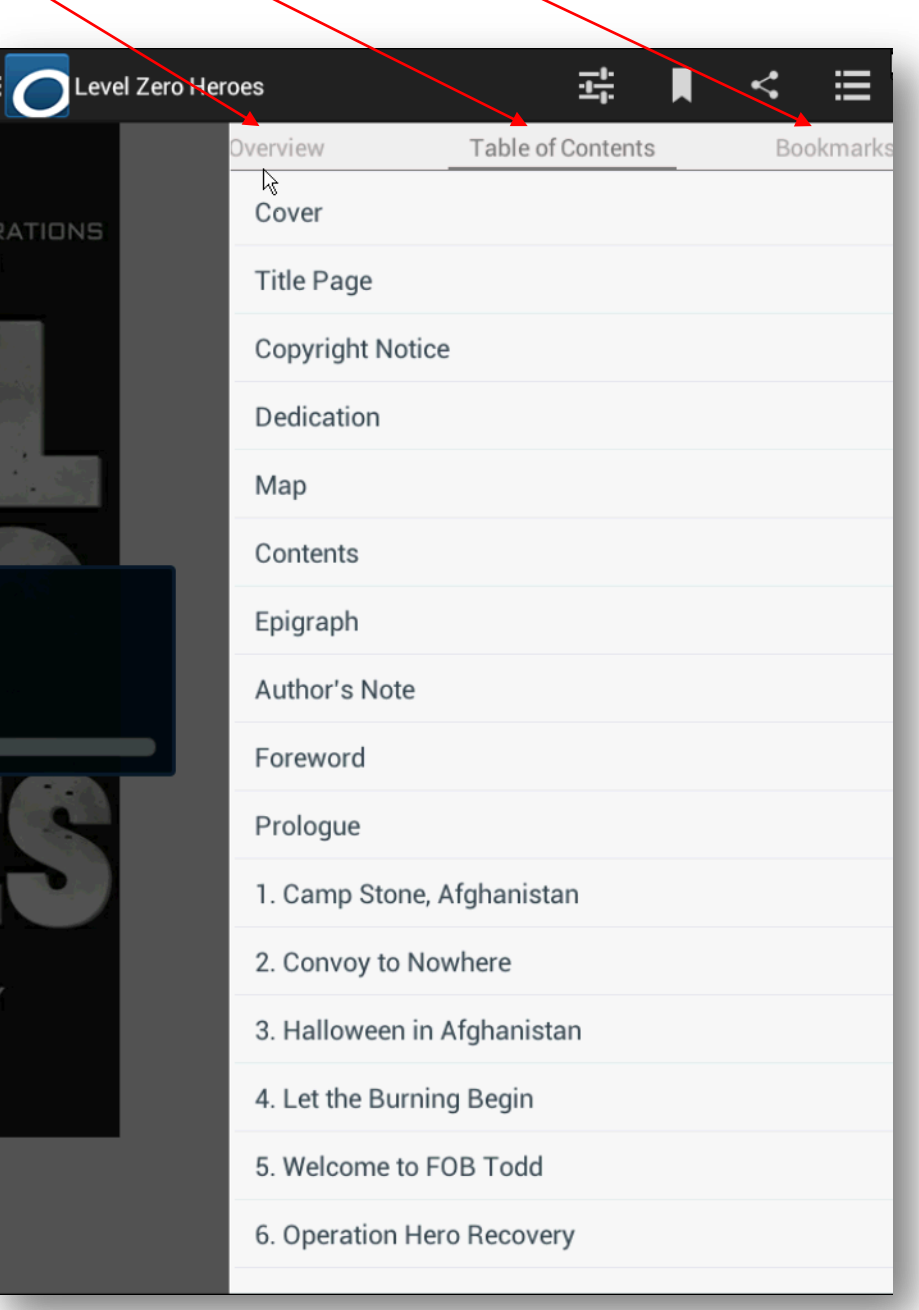

15. I bjælken foroven kan man desuden trykke på Dele-ikonet, så man kan dele bogen i en mail eller på de sociale medier.

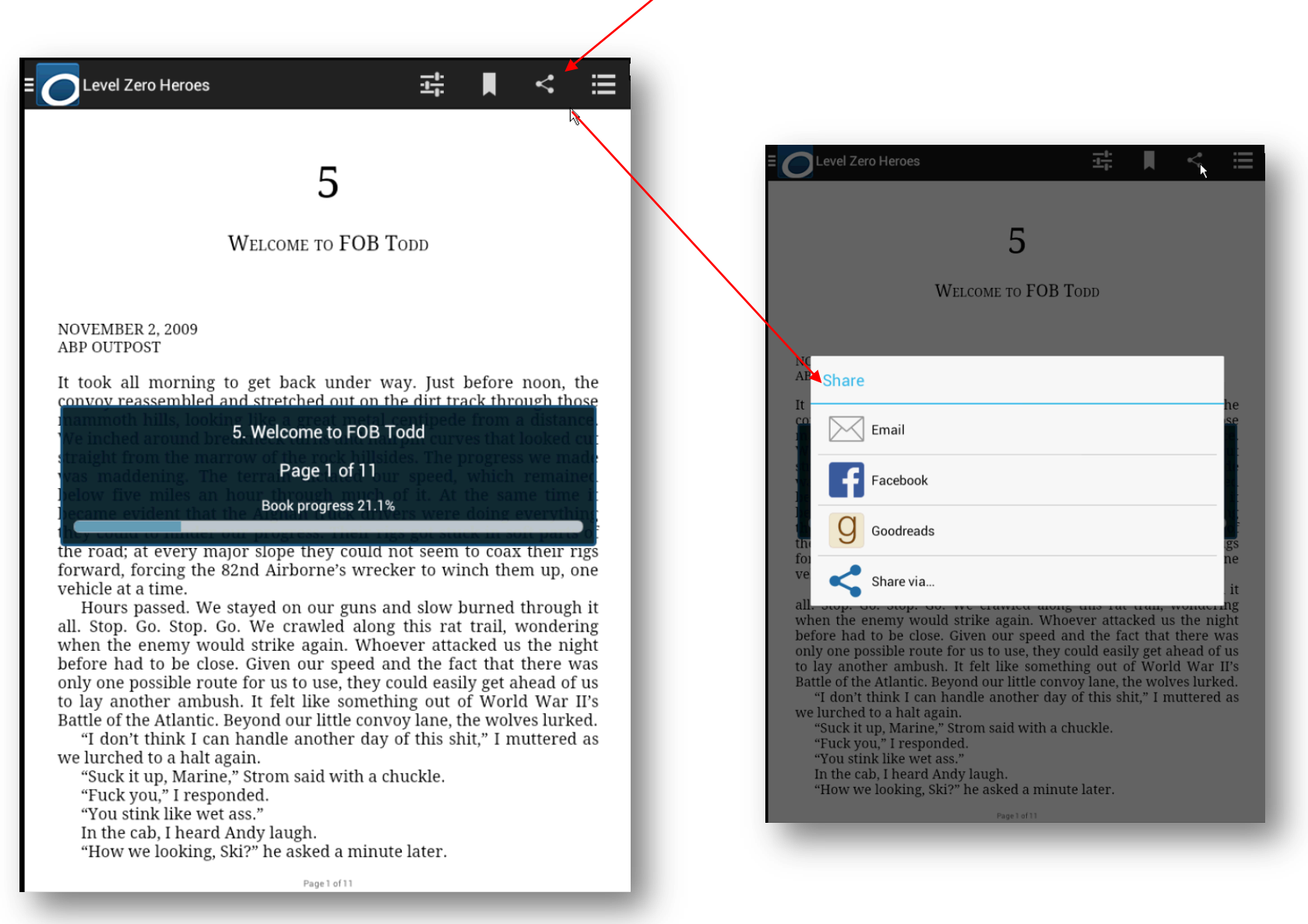

16. I bjælken foroven kan man også trykke på Bogmærke-ikonet, hvis man vil sætte et bogmærke i sin e-bog. Så kan man let finde det samme sted igen senere.

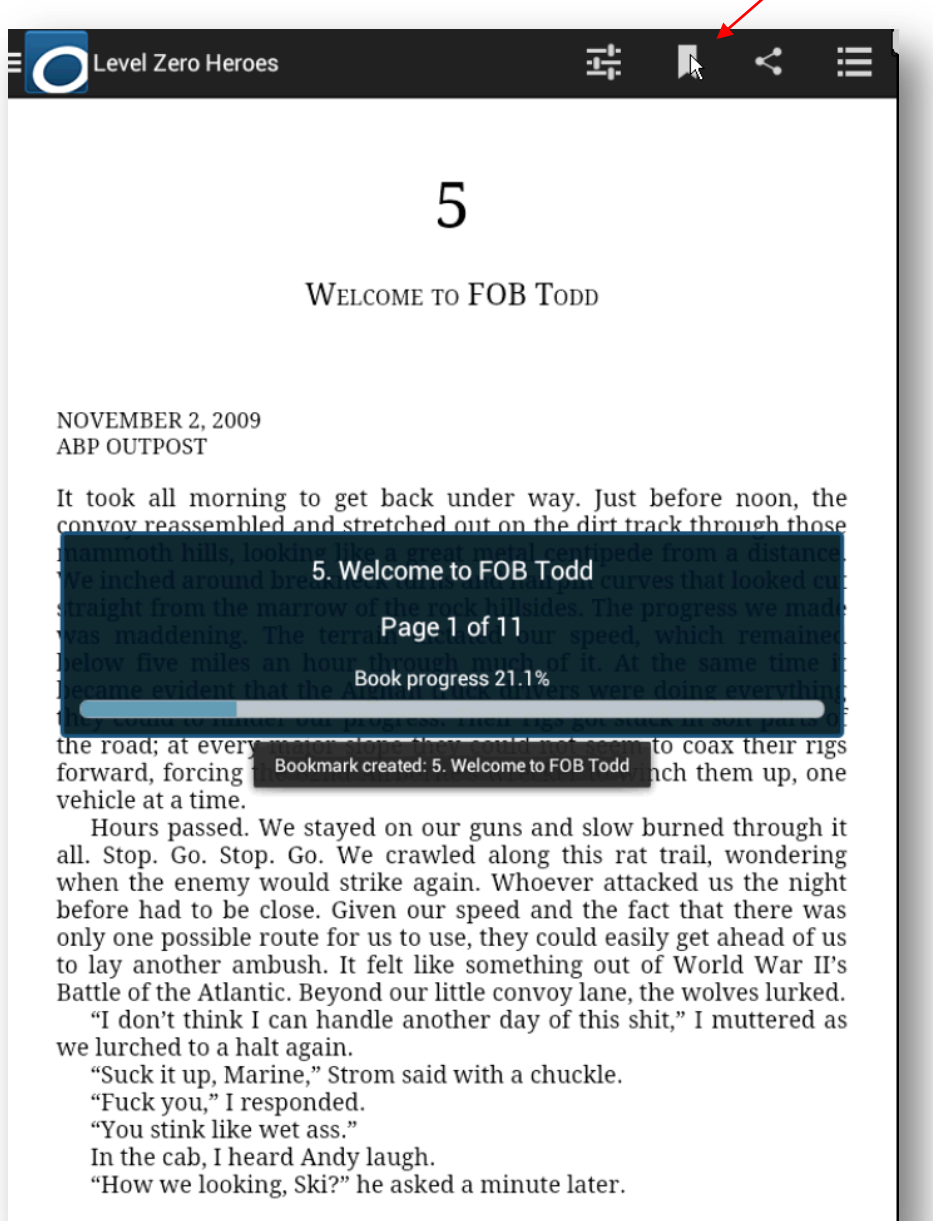

Page 1 of 11

17. Endeligt kan man trykke på Indstillings-ikonet i bjælken foroven.

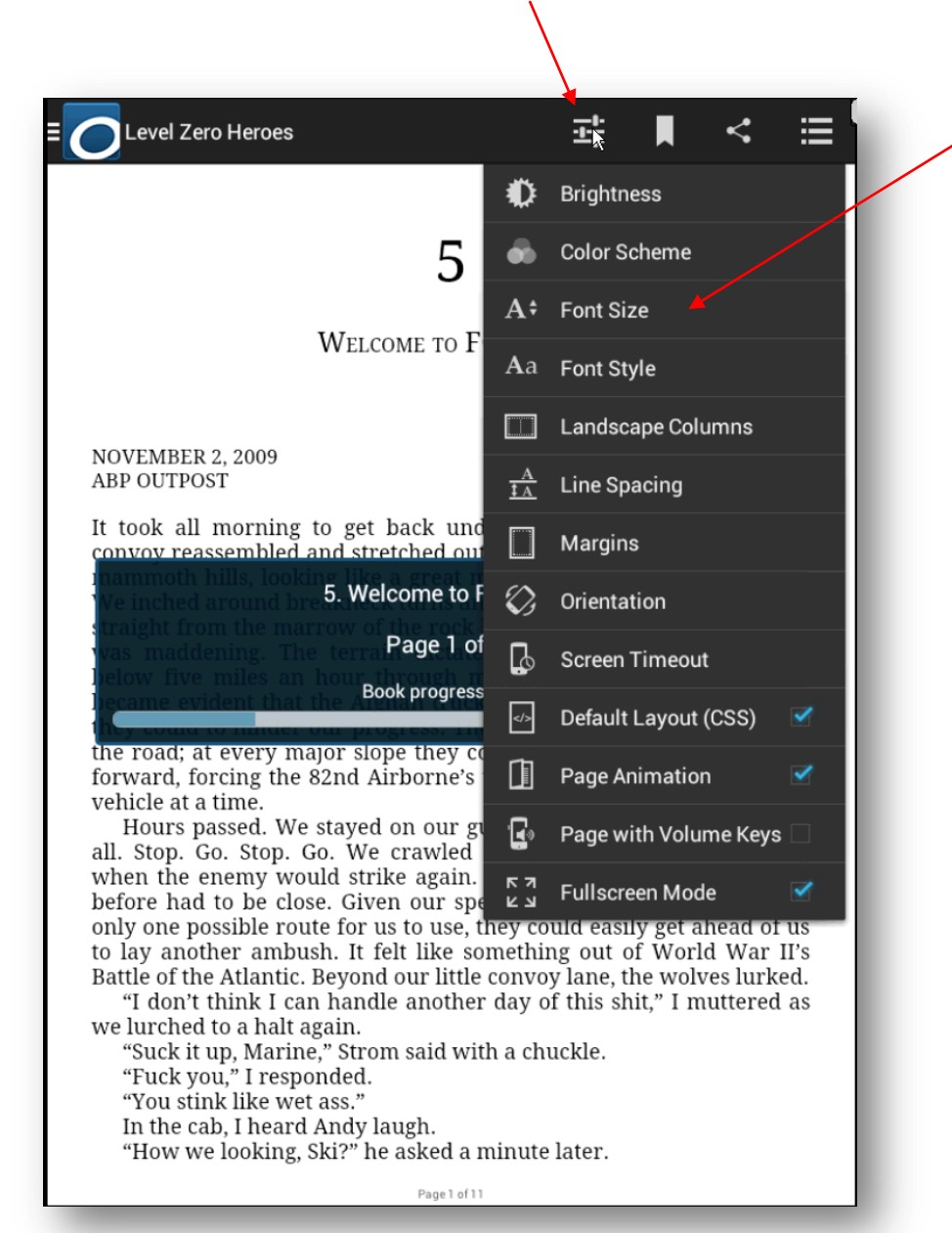

Her kan man bl.a. ændre skriftstørrelsen og generelt tilpasse læsningen til sine egne behov.

#### Bruger man IOS, vil indstillingsmulighederne ligge nederst i højre hjørne.

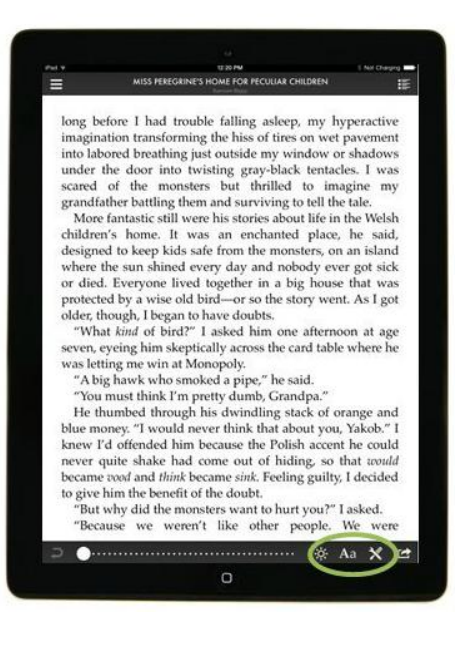

17. OverDrive readeren har også en søgefunktion, hvor man kan slå et ord op. Det gør man ved at lade fingeren hvile på et ord i et par sekunder. Så kommer et lille vindue frem med ordet. Her trykker man på forstørrelsesglasset.

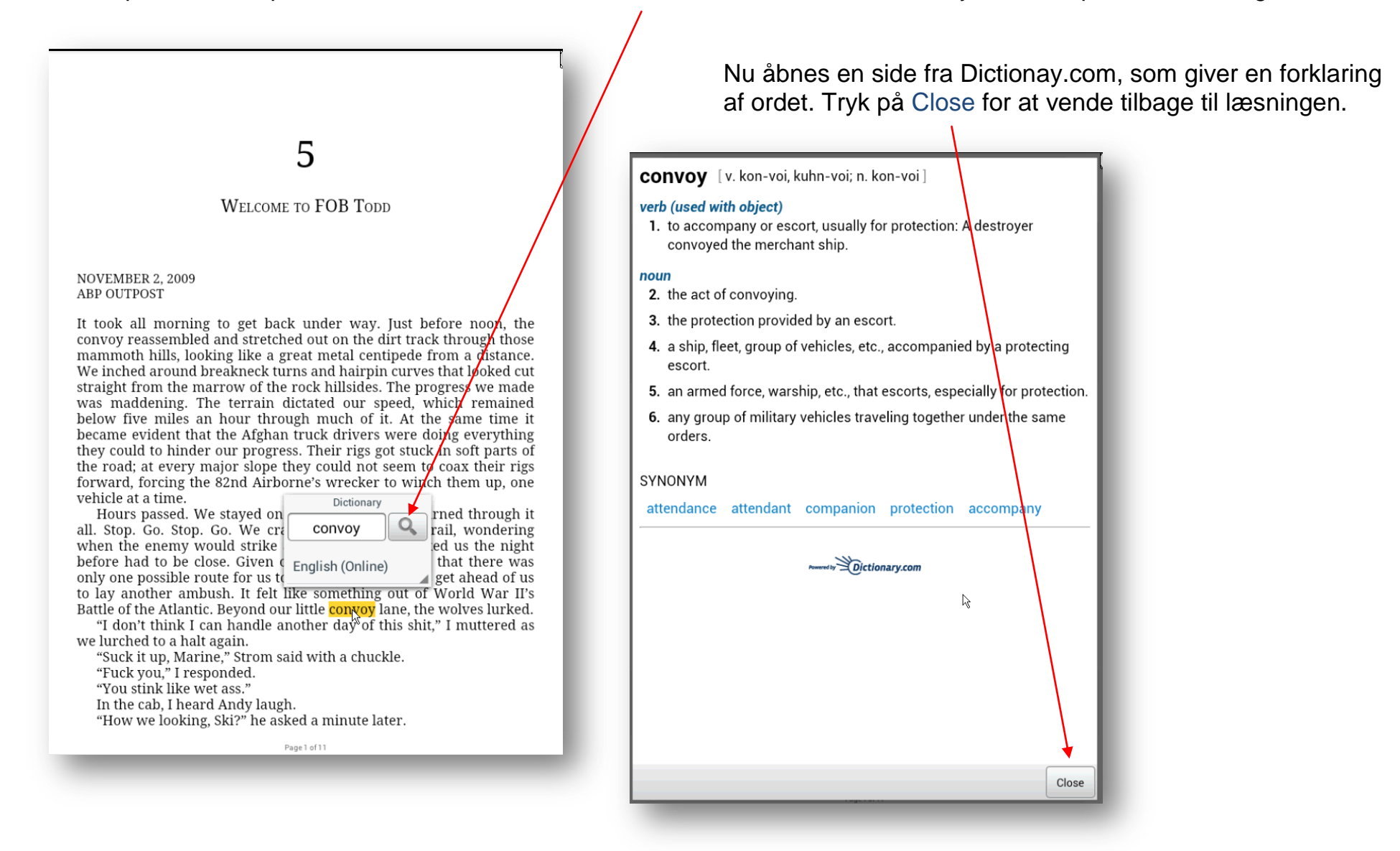

# **LYDBØGER:**

18. Lydbøgerne ligger sammen med e-bøgerne på din Boghylde.

Lydbøgerne er markeret med et sæt høretelefoner i øverste højre hjørne. E-bøgerne er markeret med en bog. Tryk på lydbogen for at begynde afspilningen.

Både lyd- og ebøger forsvinder automatisk, når låneperioden (21 dage) er ovre. Under hver titel står der, hvornår bogen ikke længere er tilgængelig.

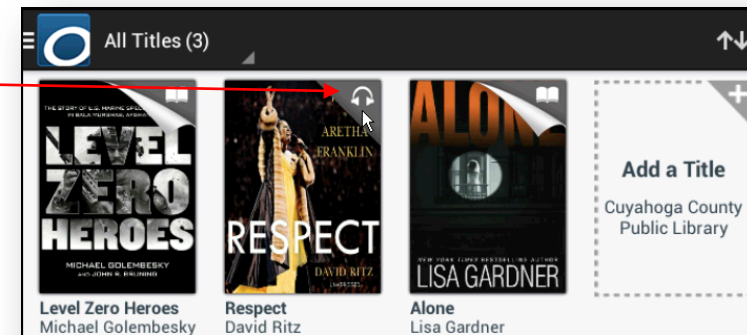

Michael Golembesky Expires Dec 18, 2014

Expires Dec 18, 2014

Expires Dec 18, 2014

19. Afspilleren har forskellige funktioner:

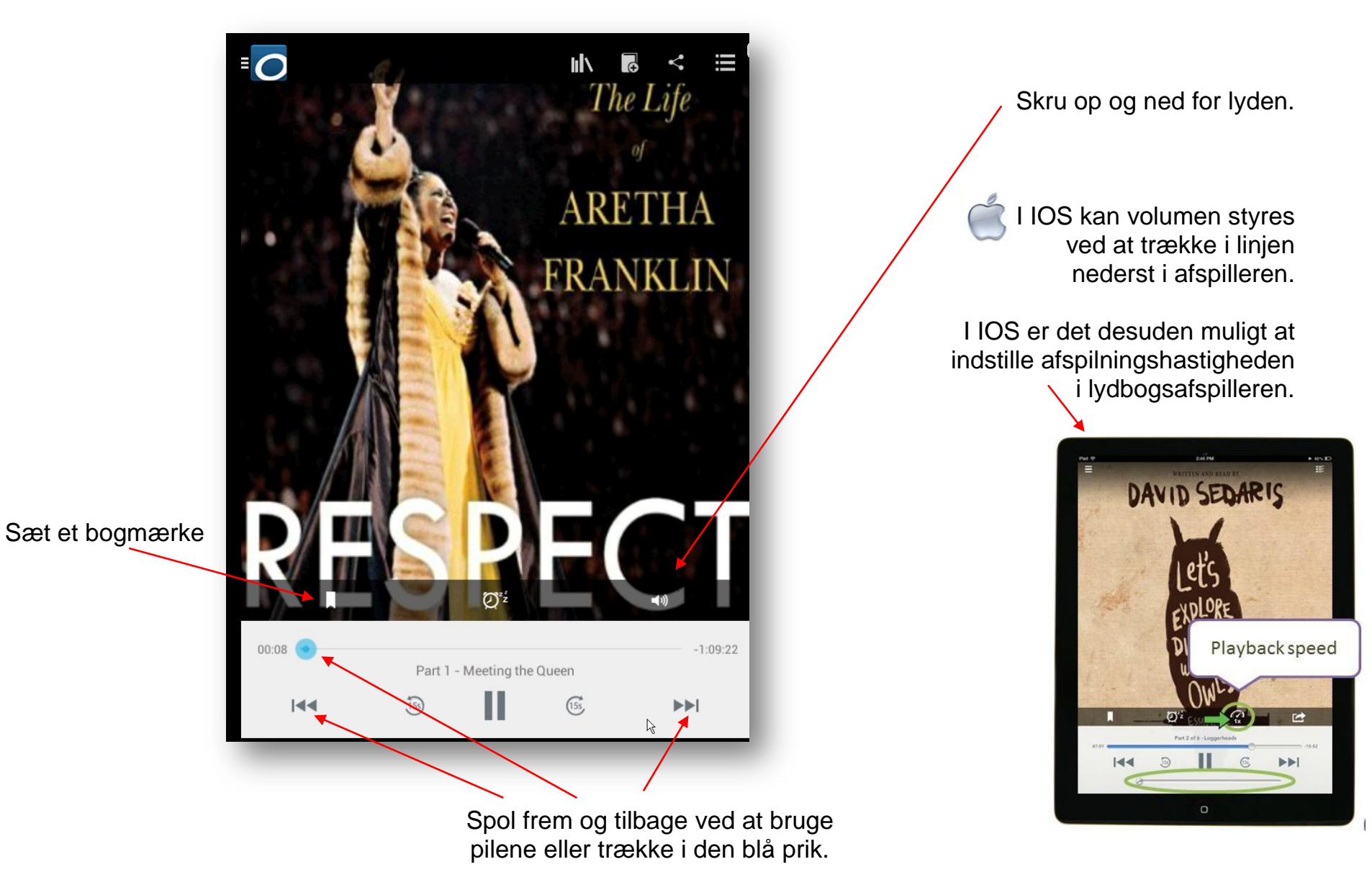

[16]

20. Det er også muligt at sætte en sleeptimer, så lydbogen stopper efter et stykke tid, hvis man skulle falde i søvn.

Tryk på sleeptimer-ikonet her.

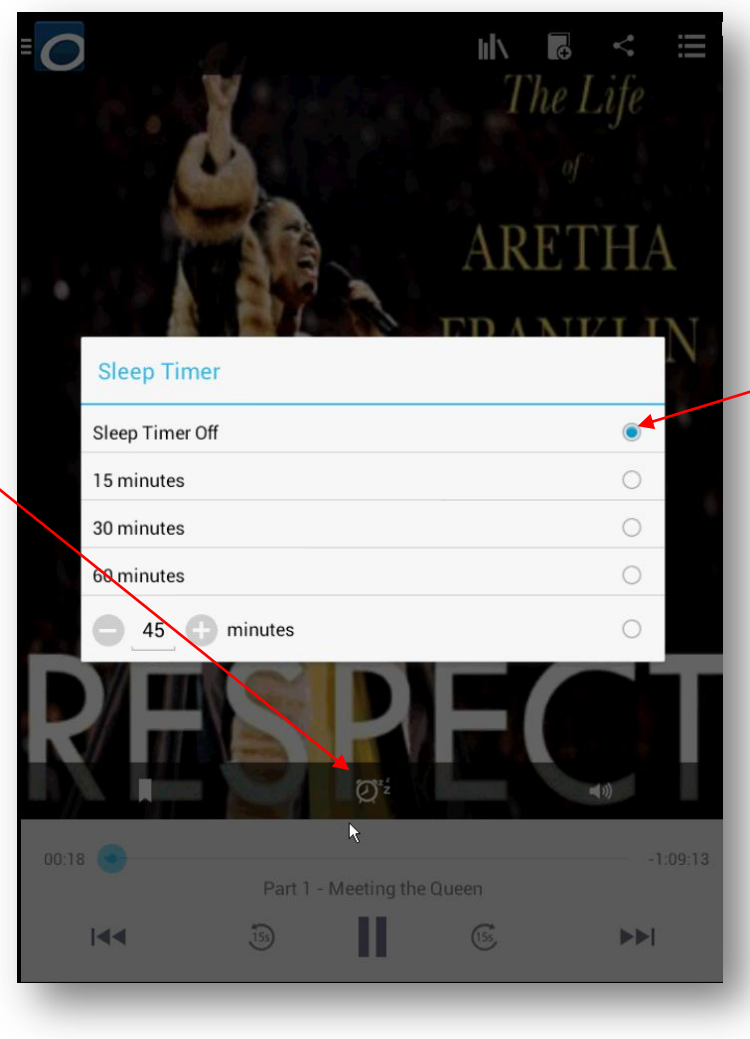

Vælg hvor lang tid, der skal gå, før sleeptimeren stopper lydbogen. 21. I lydbogsafspilleren er der en Bogmenu med samme indhold som i ebogs-læseren. Her kan man vælge en af de tre overbliksmuligheder: Overview, Table of Contents og Bookmarks. Se evt. pkt. 14

Del bogen på sociale medier med link-ikonet.

Bog-ikonet med det lille + sender dig tilbage til dit biblioteks Udbud af digitale bøger.

Kom tilbage til din side med lånte bøger ved at trykke på Boghylde-ikonet.

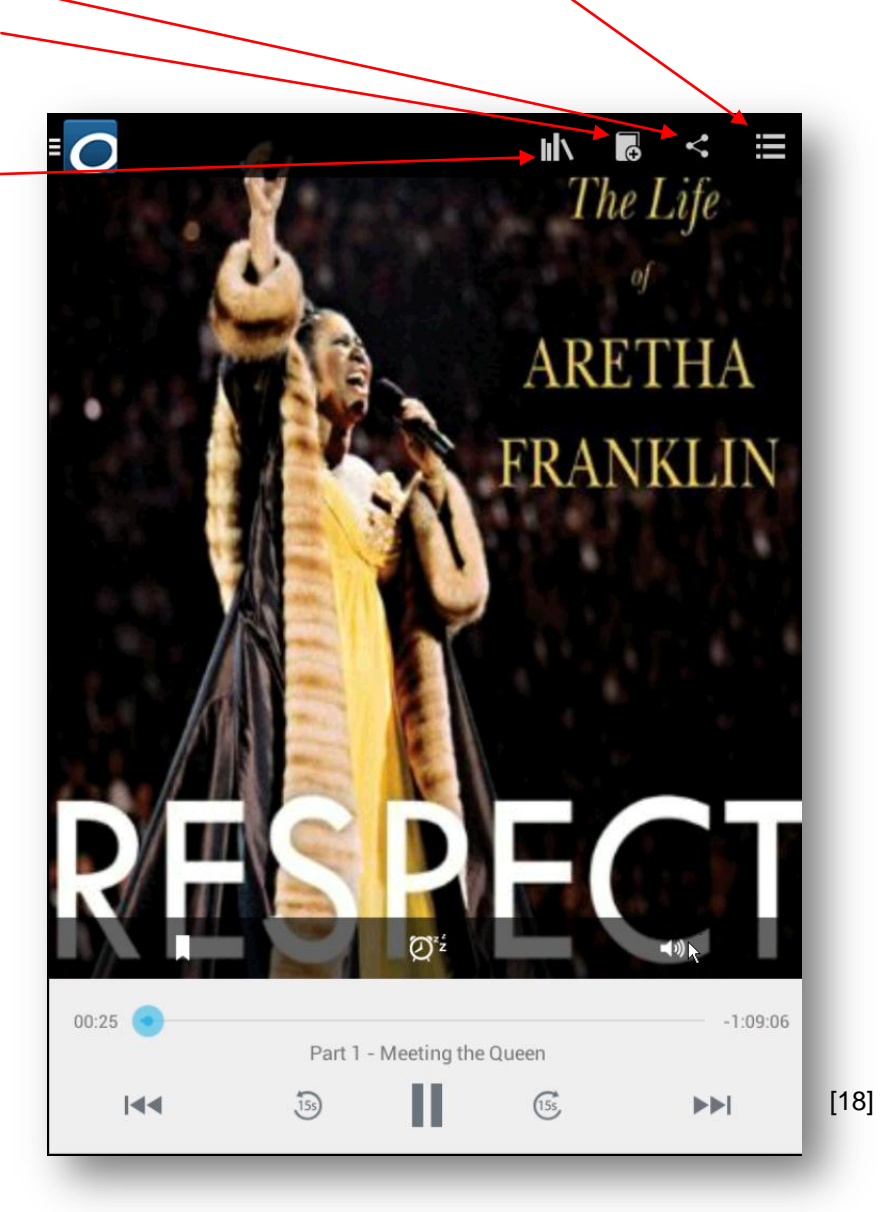

# **ANDRE FUNKTIONER:**

22. I OverDrive-menuen er der forskellige muligheder for at lave indstillinger mm.

Inde under Account kan man tilpasse sine kontoindstillinger og Logge af og på.

Under Settings kan man lave forskellige indstillinger for både reader og player, samt app'en generelt.

Under Files kan man se, hvor langt man er i processen, når man er i gang med at downloade filer.

Under History kan man se, hvilke filer, man allerede har downloaded.

Tryk på Help, hvis du har brug for hjælp til at bruge app'en.

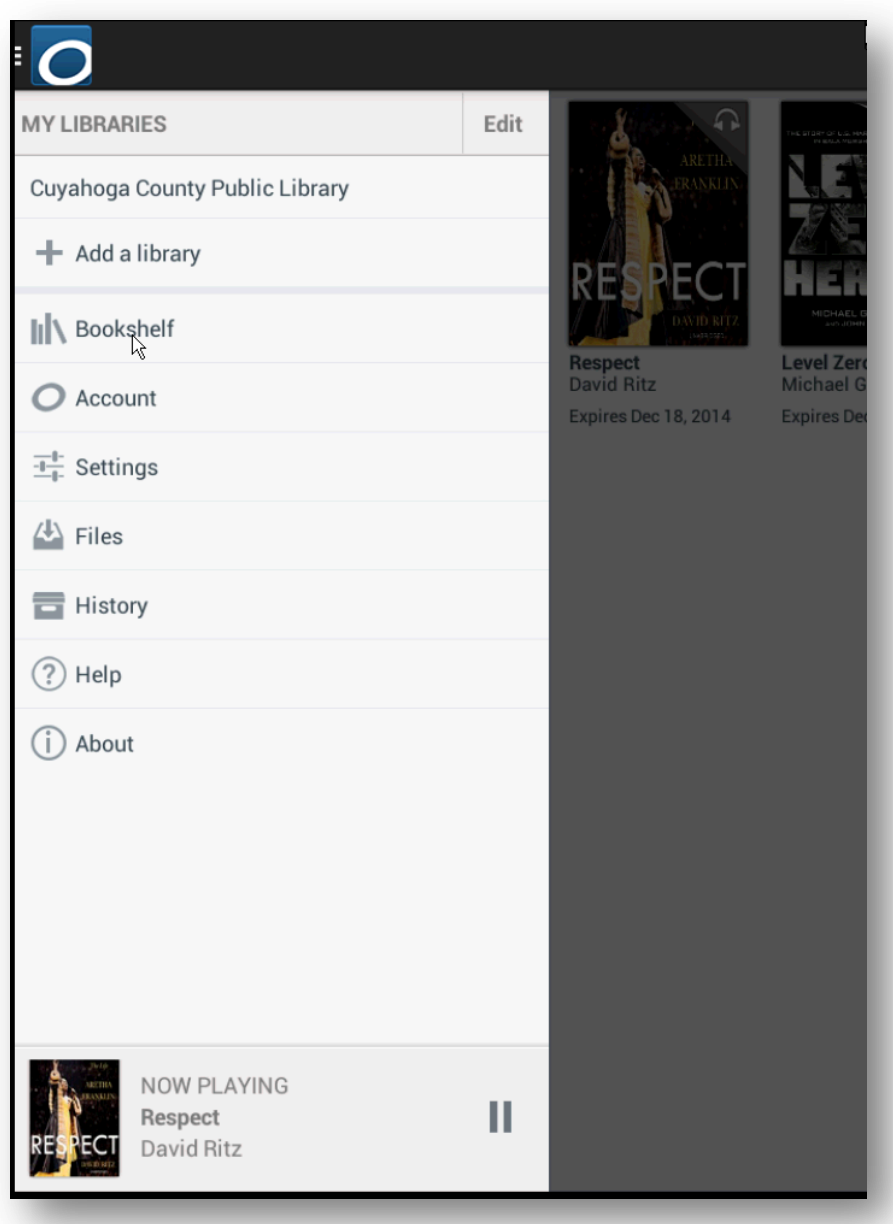

## **HJÆLP:**

23. Under Help kan man finde hjælp og vejledninger til at komme i gang med app'en og meget andet. Denne side er ideel for nye brugere.

Hvis man oplever problemer med app'en, kan man trykke på Having trouble? Her kan man finde svar på nogle typiske spørgsmål og hjælp til at finde ud af, hvor man skal henvende sig, hvis man stadig har problemer.

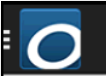

#### Setting Started

- > Borrowing and downloading books
- > Reading an eBook
- > Listening to an audiobook
- > Watching streaming video
- > Sync using your OverDrive account
- > Returning titles and using the Bookshelf
- > Managing eBook and audiobook files
- > Managing your history
- > License agreement
- > Having trouble?

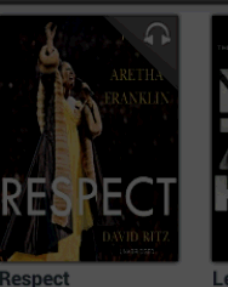

David Ritz

Expires Dec 18, 2014

**Level Ze** 

**Michael Expires D**